## FINANCIAL AID SECURE DOCUMENT UPLOAD

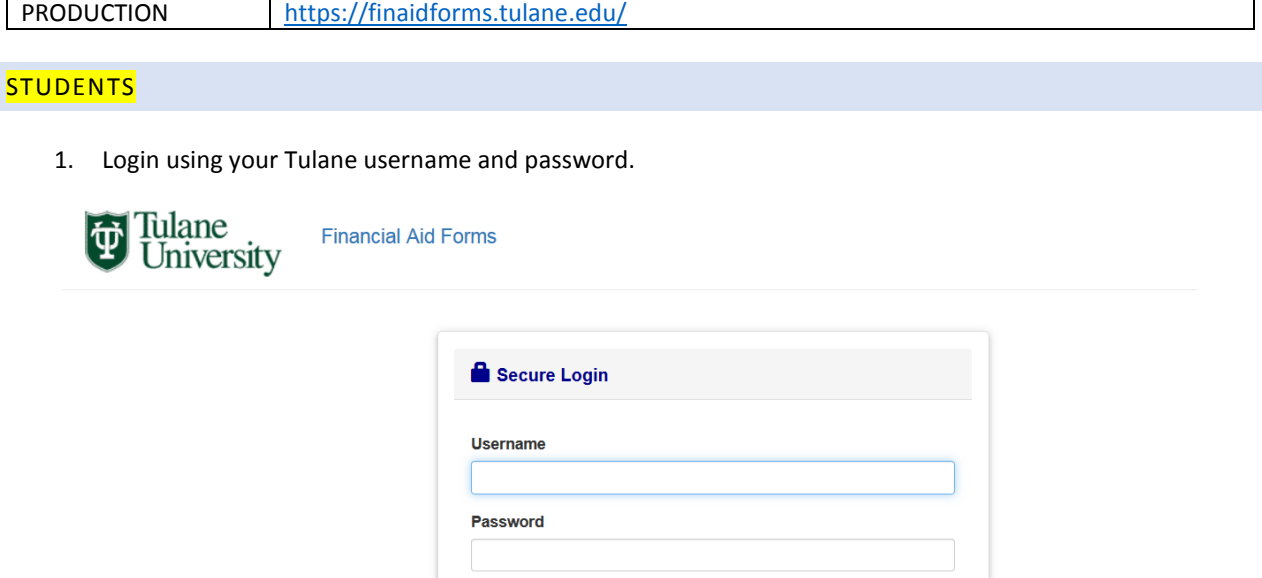

Are you looking for Parent File Upload? Please go here.

Remember me?

Sign in

2. To attach documents, click on the "File Upload" link.

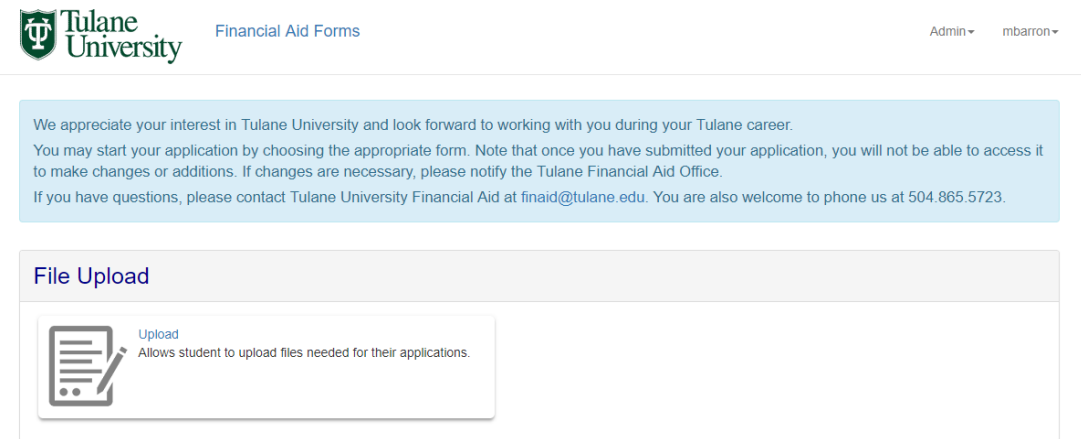

3. The Form will be populated with your basic information

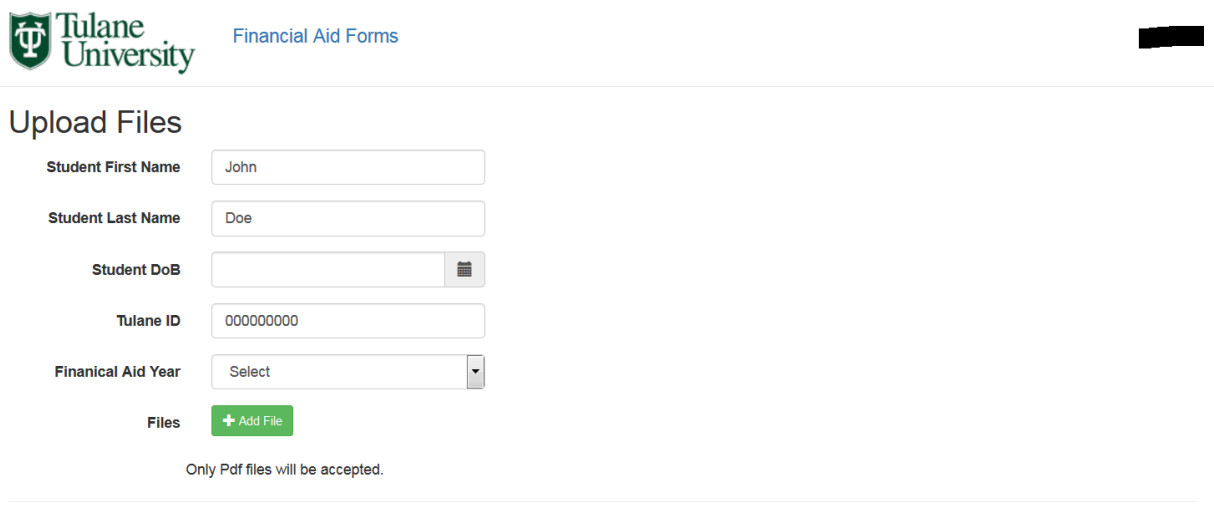

- 4. Enter your Birthdate.
- 5. Select the Aid Year from the drop down and click on the "Add File" button.
- 6. Select the Document Type you are uploading from the dropdown. If you do not see the document type you are uploading, select "Other."
- 7. Click "Choose File" and navigate to the file you are trying to upload.
- 8. Please note: PDF Documents are the only file type that is accepted.
- 9. You can also enter comments, in necessary.
- 10. You can select the "Add File" Button again for each additional document you would like to upload.
- 11. Click "Submit" to upload the document(s).

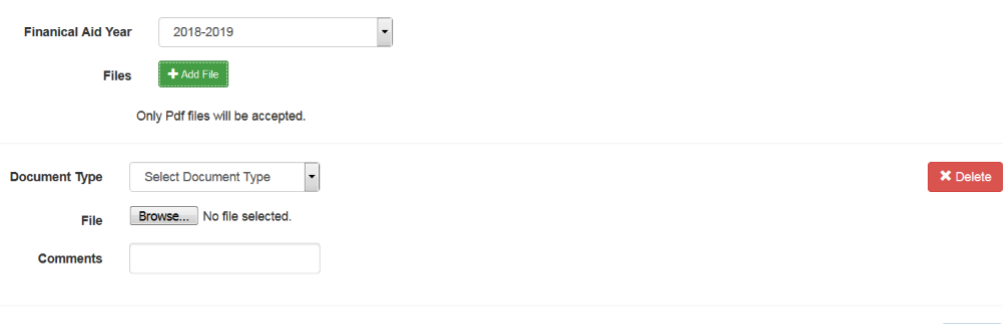

Submit

Submit

12. You will receive a confirmation screen once the documents have been uploaded successfully.

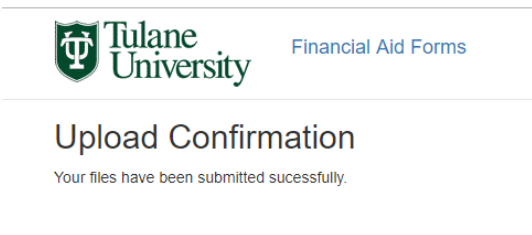

## **PARENTS**

1. To upload documents for your student, click on the "here" button.

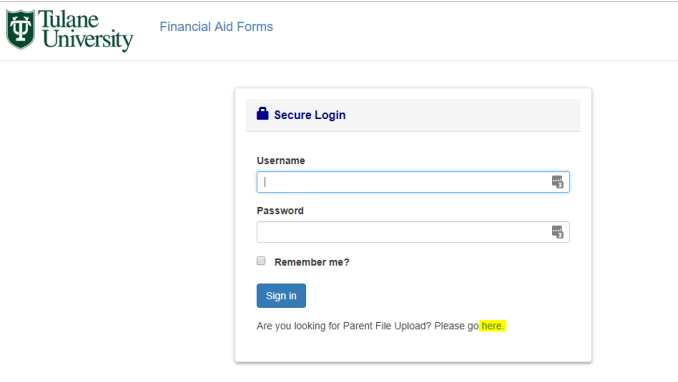

2. Enter your email address to receive a one-time secure link to use for uploading the documents.

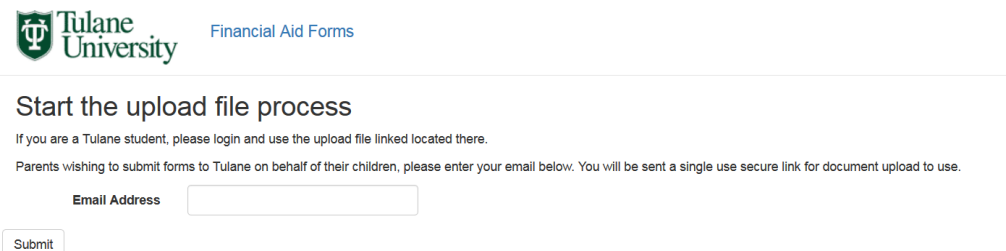

3. Once the secure link has been sent, you will receive the following message.

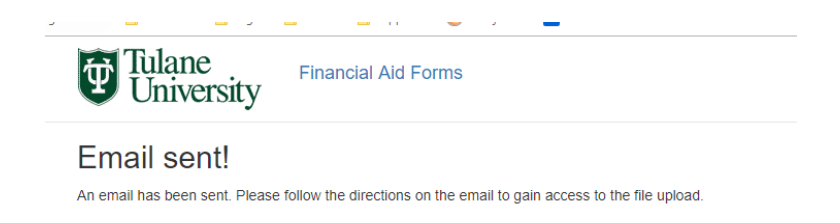

4. Check your email to obtain the secure link. You should see an email similar to the following:

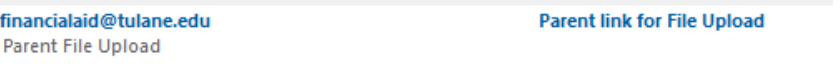

5. Open the email and select the "File Upload" link.

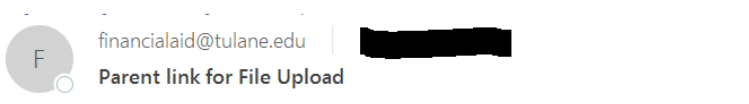

## **Parent File Upload**

Please use this link to upload documents needed for financial aid: File Upload

6. You will be directed to a screen like the one below.

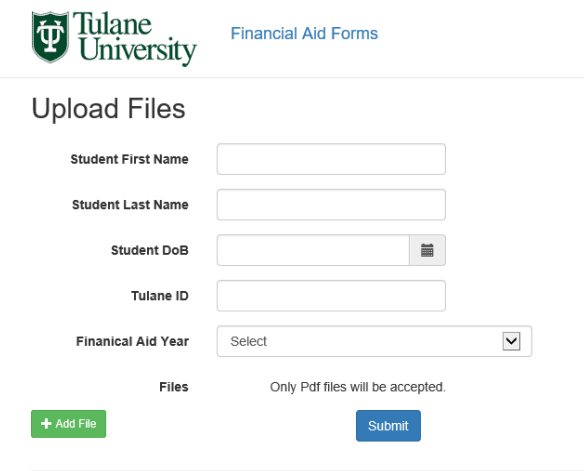

- 7. Enter your student's first name, last name and date of birth.
- 8. Enter your students Tulane ID, if known. Having the students Tulane ID will expedite the receipt of any documents you are uploading.
- 9. Select the Aid Year from the drop down and click on the "Add File" button.
- 10. Select the Document Type you are uploading from the dropdown. If you do not see the document type you are uploading, select "Other."
- 11. Click "Choose File" and navigate to the file you are trying to upload.
- 12. Please note: PDF Documents are the only file type that is accepted.
- 13. You can also enter comments, in necessary.
- 14. You can select the "Add File" Button again for each additional document you would like to upload.
- 15. Click "Submit" to upload the document(s).

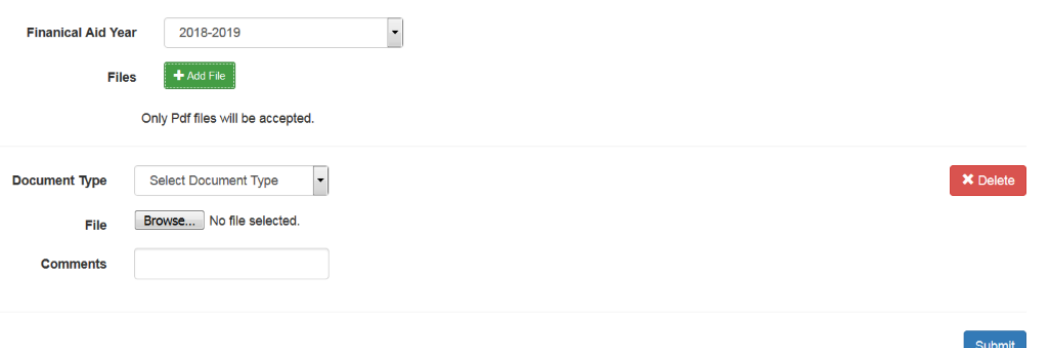

16. You will receive a confirmation screen once the documents have been uploaded successfully.

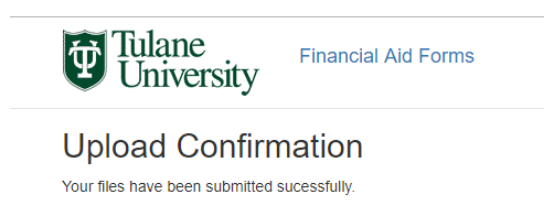

Version 11/19/18